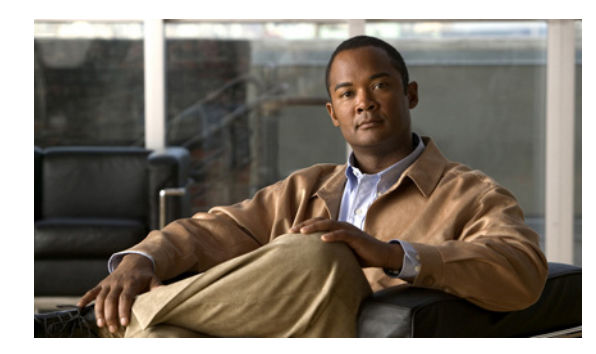

# **CHAPTER 7**

# **Managing Views**

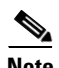

**Note** The web interface does not support the views feature. You can create customized views only in the Cisco Mobile Wireless Transport Manager (MWTM) client interface.

This chapter contains:

- **•** [Overview, page 7-1](#page-0-0)
- **•** [Viewing Basic Information for Custom Views, page 7-2](#page-1-0)
- **•** [Viewing Detailed Information for Views, page 7-4](#page-3-0)
- **•** [Editing a View, page 7-5](#page-4-0)
- **•** [Saving a View, page 7-5](#page-4-1)
- **•** [Creating a New View, page 7-7](#page-6-0)
- **•** [Loading the DEFAULT View, page 7-14](#page-13-1)
- **•** [Loading a Client-Specific View, page 7-14](#page-13-0)

## <span id="page-0-0"></span>**Overview**

This chapter describes how to create and manage multiple views of your network from the MWTM client. Before creating or managing a view, you must understand the basic concepts of a default view, a custom view (and its associated subviews), and the navigational features available in each view:

- **•** [Initial View Selection, page 7-1](#page-0-1)
- **•** [Custom View and Subviews, page 7-2](#page-1-1)
- **•** [Viewing Basic Information for Custom Views, page 7-2](#page-1-0)

### <span id="page-0-1"></span>**Initial View Selection**

Initially at client start-up, a new dialog 'Initial View Selection' is displayed which gives the user the ability to select different view options. 'Use Default View' loads the DEFAULT view. When the Cisco Mobile Wireless Transport Manager (MWTM) discovers your network, all discovered objects are placed in a DEFAULT view, which is stored on the MWTM server and shared by all MWTM clients. Clients cannot modify the DEFAULT view that is stored on the MWTM server. This view is always available for users who need to view the entire network.

'Create an Empty View option used to start the client when there is a large number of nodes discovered on the server. 'Open Existing View' option lists all the existing views. 'Open Last Used View' option opens the view which was used last.

You can use the MWTM to create your own, client-specific views and subviews, which are subsets of the DEFAULT view, to meet your individual needs.

#### <span id="page-1-1"></span>**Custom View and Subviews**

You can choose the nodes you are interested in managing, exclude all other nodes from your view, and change the layout of the topology map in the topology window. You can save all of this customized information in a custom view and set that view as the new *default* view for the MWTM client.

You can use the MWTM client from then on to manage only the part of the network you are interested in, with the settings you prefer. When you modify the DEFAULT view in any way (except for modifying the layout of the topology map in the topology window), the MWTM prompts you to name the new, custom view.

You can also create many different views and subviews on a given MWTM client, with each view devoted to a different aspect of the network. You can then load a different view to manage a different part of the network, or switch to the DEFAULT view to see the entire network. For details on creating views, see [Creating a New View, page 7-7.](#page-6-0)

If more than one person uses a certain MWTM, each user can create a personal view.

Also, you can create subviews in any custom view. The custom view becomes the parent view of one or more subviews. When you load a custom view that has subviews, the MWTM displays the Views label under Summary Lists in the navigation tree. When you click Views, the Views table appears in the right pane and lists all subviews of the custom (parent) view (see [Views Summary List Table, page 7-3\)](#page-2-1).

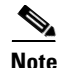

**Note** You cannot create subviews for the DEFAULT view. Subviews are valid only for custom views.

## <span id="page-1-0"></span>**Viewing Basic Information for Custom Views**

To see all subviews currently configured in a custom view:

- **Step 1** Load a custom view by choosing **File > Load View**.
- **Step 2** Choose a custom view from the View List in the Load File dialog box and click **OK**.

If the chosen custom view has associated subviews, the Views label appears under Summary Lists in the navigation tree.

**Step 3** Click the turner **D** beside **Summary Lists**, then click **Views**.

The View Summary List window appears.

The View Summary List window provides information about all subviews that have been defined for this custom view, including their status and other important information.

The View Summary List window contains these sections:

• [Right-Click Menu for Views, page 7-3](#page-2-0)

**•** [Views Summary List Table, page 7-3](#page-2-1)

#### **Related Topics**

- **•** [Viewing Detailed Information for Views, page 7-4](#page-3-0)
- **•** Navigating Table Columns, page 5-clxiii

#### <span id="page-2-0"></span>**Right-Click Menu for Views**

To see the right-click menu for views, under Summary Lists, select **Views** and right-click the mouse. For details on menu options, see Viewing the Right-Click Menu for an Object, page 8-2.

**Santa Comparison** 

**Note** If the Views label does not appear under Summary Lists, you have loaded the DEFAULT view or a custom view that has no subviews.

### <span id="page-2-1"></span>**Views Summary List Table**

The views table shows information about the subviews that have been defined for a custom view. If a custom view has no subviews, this option is not available.

You can resize each column, or sort the table based on the information in one of the columns. By default, this table is sorted by Parent View, and the MWTM shows all of the columns in the view table except Internal ID.

For detailed information on working in tables, see Navigating Table Columns, page 5-clxiii.

The view table contains:

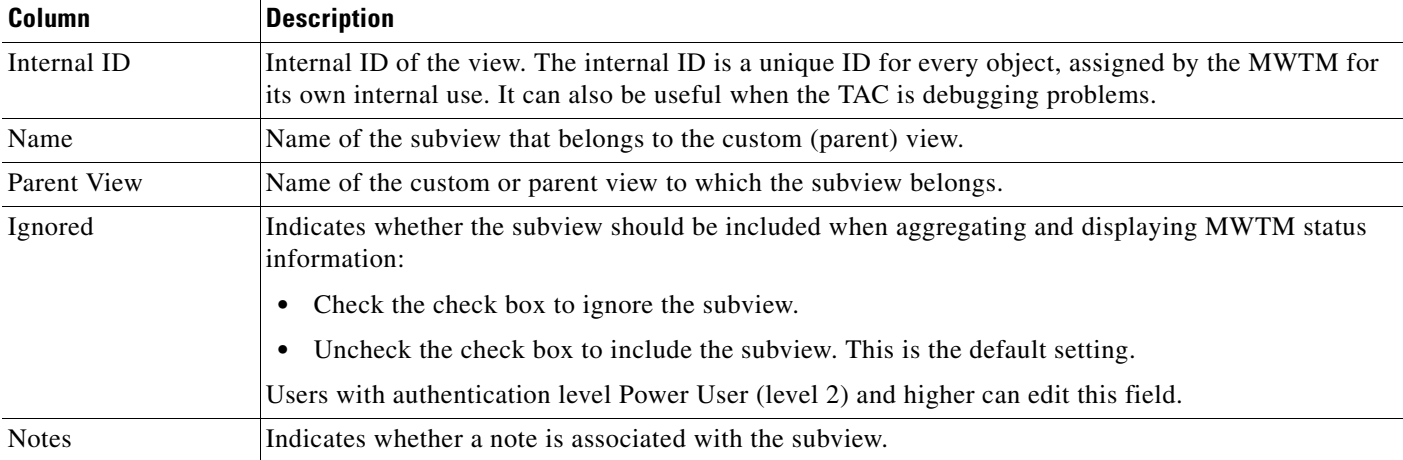

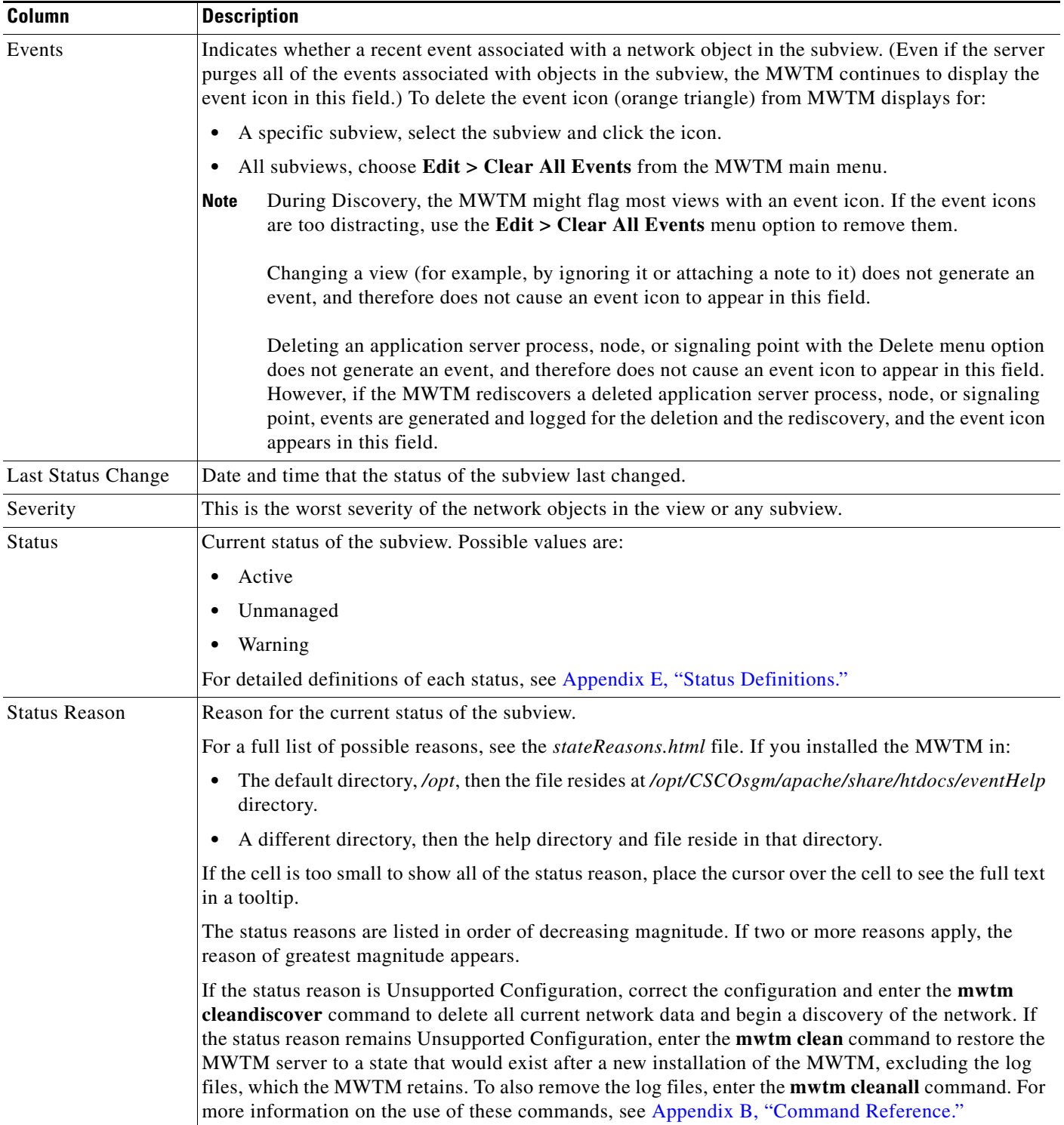

# <span id="page-3-0"></span>**Viewing Detailed Information for Views**

The MWTM can display detailed information about a chosen view, including its associated objects, status, and other information.

Updates for the view that are received from the MWTM server are reflected automatically in this window.

To display the Details tab for a view, click the name of the view in the MWTM main window navigation tree. For example, to see detailed information for the DEFAULT view in the right pane, click DEFAULT View in the navigation tree.

The View Details window contains:

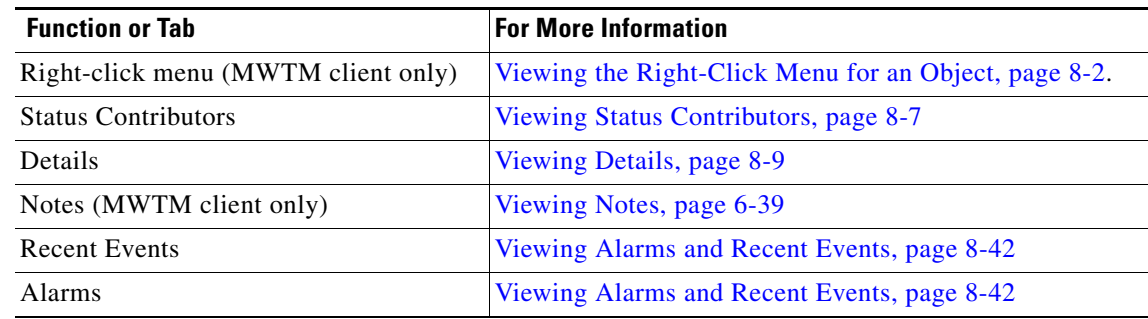

## <span id="page-4-0"></span>**Editing a View**

For details on editing a view, see Editing Properties, page 6-33.

## <span id="page-4-1"></span>**Saving a View**

You use the MWTM to save a specific view, change the list of views, and select one view to be loaded automatically when the associated preferences file is saved.

When you are satisfied with the changes you made to a view, use one of these procedures to save the view:

**•** To save the changes you made to the view without changing the name of the file, choose **File > Save**  from the View Editor window menu.

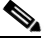

**Note** You cannot save changes to the DEFAULT view. If you are currently using the DEFAULT view and you choose **File > Save**, the MWTM shows the Save File Dialog: View List dialog box.

**•** To save the changes you made to the view with a new name, choose **File > Save As** from the Discovery Dialog menu. The MWTM shows the Save File Dialog: View List dialog box.

The MWTM stores the view in the view file directory on the MWTM server:

- **•** If you installed the MWTM in the default directory, */opt*, then the MWTM view file directory is */opt/CSCOsgm/views*.
- **•** If you installed the MWTM in a different directory, then the MWTM view file directory resides in that directory.

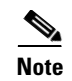

**Note** If another user modifies and saves the view before you save your changes, the MWTM asks if you want to overwrite that user's changes. If you choose to do so, the other user's changes are overwritten and lost. If you choose not to do so, your changes are lost, unless you save the view to a different filename.

The Save File Dialog: View List contains:

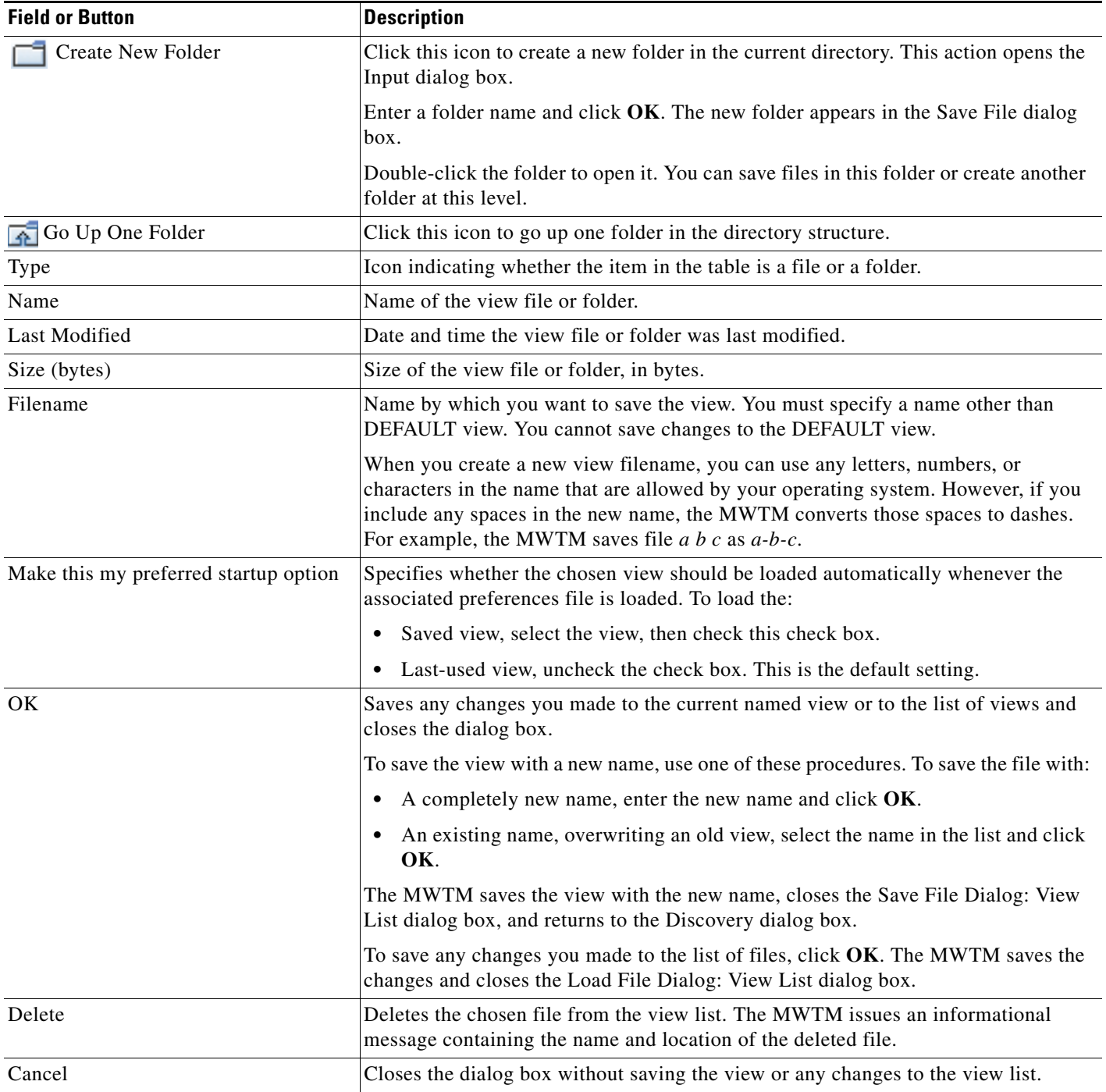

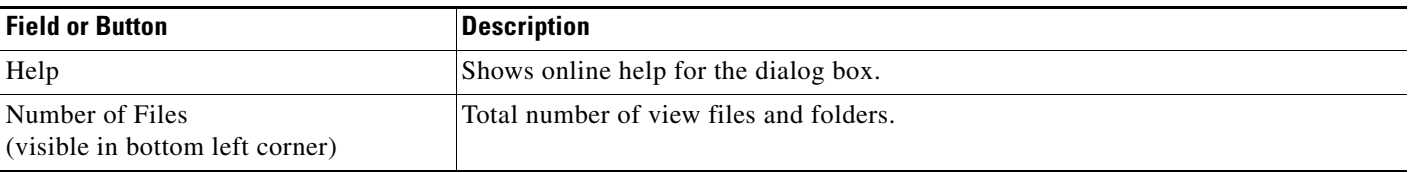

## <span id="page-6-0"></span>**Creating a New View**

You use the MWTM to specify the nodes and objects you want to see in MWTM displays. This view is called a client-specific network view. All changes you make are reflected in topology tables and maps as soon as you make the changes.

Before creating a client-specific network view, ensure that Discovery has been run at least once, and data appears in the server's MWTM database. See Discovery Overview, page 4-cxiii, for details.

To create a client-specific network view, choose **Edit > Views** from the MWTM main menu. The Create New View window appears. Enter a name for the new view in the 'Enter name for new view' text box and then click **OK.** The View Editor window appears. Click **Cancel** to close the window.

You use the View Editor window also to move objects into and out of the current view. All changes that you make in this window are reflected in the MWTM client, and in the topology tables and maps as soon as you make the changes.

The View Editor window contains:

- [View Editor Window Menu, page 7-8](#page-7-0)
- **•** [Objects In Current View, page 7-9](#page-8-0)
- **•** [View Objects Pane, page 7-10](#page-9-0)
- **•** [Excluded/New Objects Pane, page 7-11](#page-10-0)
- **•** [Filter pane, page 7-12](#page-11-0)
- **•** [View Editor Buttons, page 7-13](#page-12-1)
- **•** [Closing the View Editor Window, page 7-13](#page-12-0)

#### **Related Topics**

- **•** [Choosing a View, page 7-13](#page-12-2)
- **•** Viewing Network Topology

## <span id="page-7-0"></span>**View Editor Window Menu**

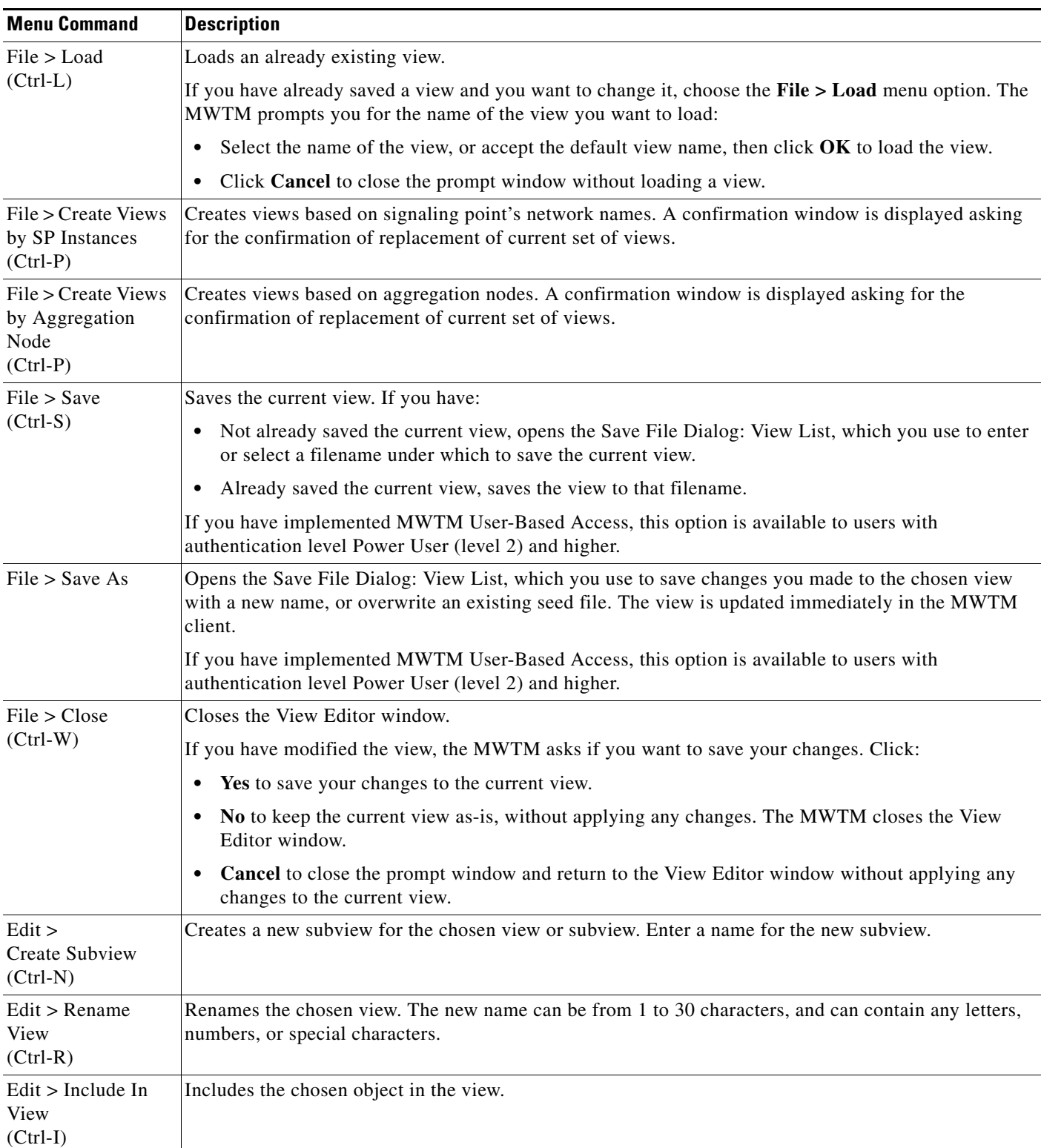

The menu on the View Editor window contains:

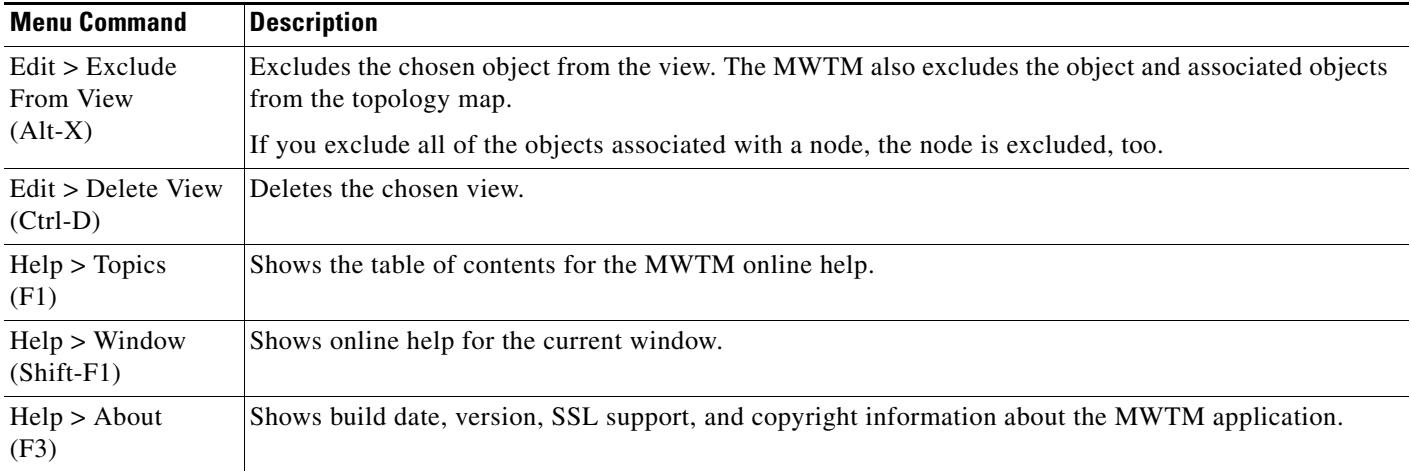

### <span id="page-8-0"></span>**Objects In Current View**

The navigation tree in the left pane of the View Editor window lists nodes that the current view contains.

To see the objects that are associated with a node, and that are in the current view, click the turner  $\mathbb{D}$ beside the node.

To exclude any of these objects from the current view, select them in the navigation tree, then choose **Edit > Exclude From View** from the View Editor window to move them to the Excluded From View pane of the View Editor window.

 $\mathscr{P}$ 

**Note** If you are using an MWTM client with the DEFAULT view set, the MWTM automatically adds all newly discovered objects to the navigation tree as soon as they are discovered.

If you delete an object, the MWTM removes it from the navigation tree. If the MWTM then discovers the object, the MWTM places it in the New on the Network pane. To see this object again in your current view, you must move it into the navigation tree using Edit > Include In View from the View Editor window.

The navigation tree in the View Editor window provides these right-click menus:

- **•** [Right-Click Menu for a View, page 7-9](#page-8-1)
- [Right-Click Menu for a Subview, page 7-10](#page-9-2)
- **•** [Right-Click Menu for an Object, page 7-10](#page-9-1)

#### <span id="page-8-1"></span>**Right-Click Menu for a View**

The right-click menu for a view in the navigation tree of the View Editor window provides these options:

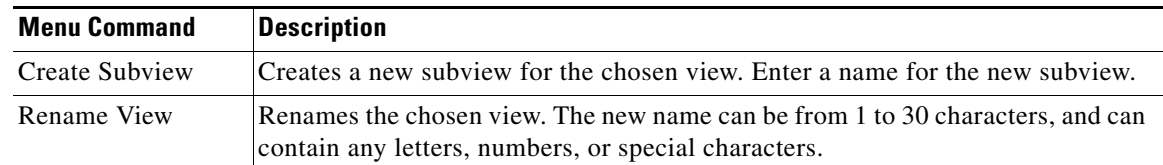

#### <span id="page-9-2"></span>**Right-Click Menu for a Subview**

The right-click menu for a subview in the navigation tree of the View Editor window contains:

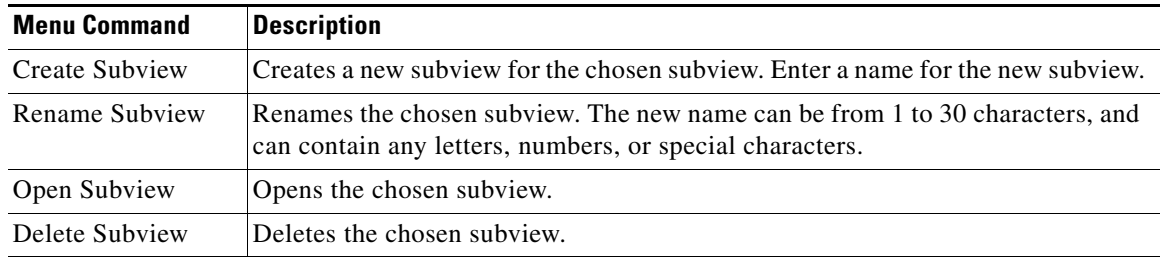

#### <span id="page-9-1"></span>**Right-Click Menu for an Object**

The right-click menu for an object in the navigation tree of the View Editor window provides this option:

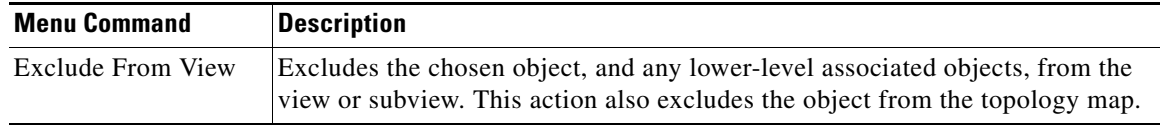

### <span id="page-9-0"></span>**View Objects Pane**

The View Objects pane lists the nodes that the current view contains. To exclude any of these objects from the current view, right click the object, then choose **Exclude From View** in the right click menu or chose **Edit > Exclude From View** from the menu.

The View Objects pane provides:

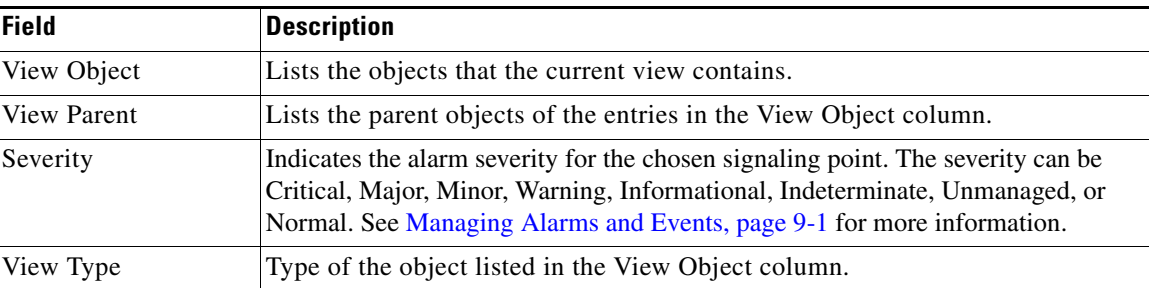

The right-click menu for an object in the View Objects pane provides this option:

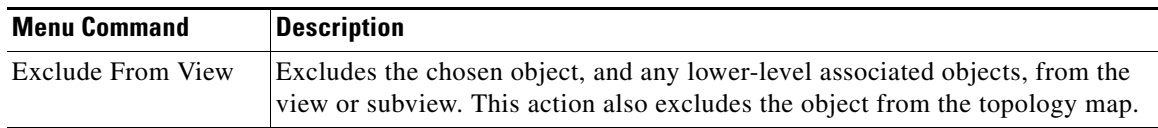

### <span id="page-10-0"></span>**Excluded/New Objects Pane**

The Excluded/New Objects pane contains the following tabs:

- **•** [Excluded from View, page 7-11](#page-10-1)
- [New on the Network, page 7-11](#page-10-2)

#### <span id="page-10-1"></span>**Excluded from View**

The Excluded from View tab lists the objects that have been excluded from the current view. To add these objects to the current view, select them from the table under Excluded from View tab, then choose **Edit > Include In View** from the MWTM main menu or right click on them and choose **Include In View**  from the right click menu.

The Excluded from View tab contains:

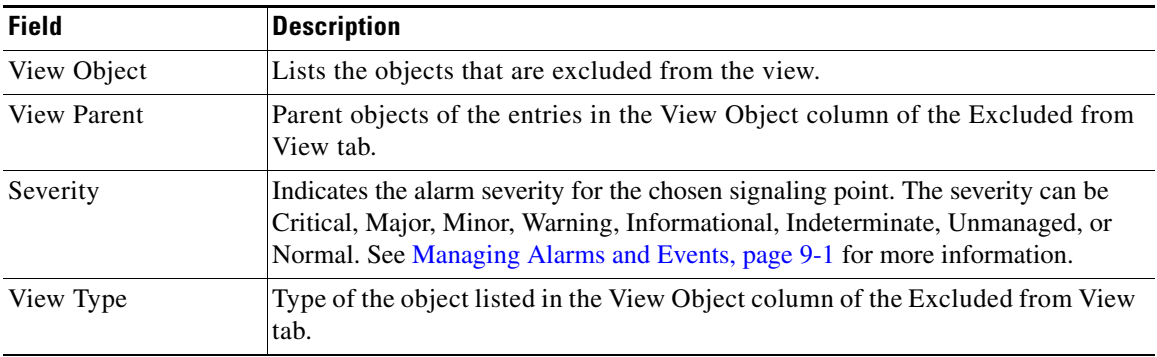

The Excluded from View tab provides this right-click option for an object:

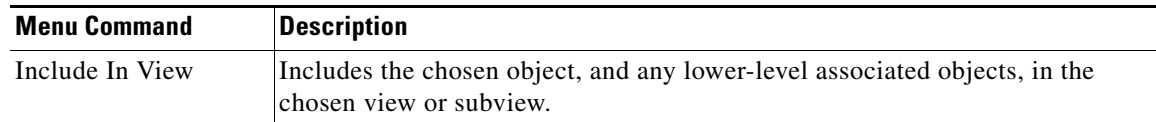

#### <span id="page-10-2"></span>**New on the Network**

The New on the Network tab shows newly discovered objects, based on these criteria. If you are using an MWTM client with:

- **•** The DEFAULT view set, this table never contains any objects. In the DEFAULT view, the MWTM adds all newly discovered objects to the navigation tree in the View Editor window as soon as they are discovered.
- **•** A custom view set, this table contains all objects discovered since the View Editor window was opened in this session that have *not* been excluded in the Excluded from View pane or that are not in the current view.

When the MWTM discovers one or more new objects in the network, the MWTM also:

**•** Broadcasts the discovery of the new objects to all MWTM clients.

- **•** Shows a **New** icon in the bottom of most MWTM windows. Clicking the **New** icon in the topology window opens the New Objects pane in the left pane. Clicking the **New** icon in any other window opens the Edit View tab of the View Editor window.
- Adds graphical elements for the newly discovered objects to the New Objects pane in the left pane of the topology window. For more information, see Printing the Topology Map, page 10-16.

To add a newly discovered object to the current view, select one or more objects in the table under New on the Network tab, then choose **Edit > Include In View** from the MWTM main menu or right click on them and choose **Include In View** from the right click menu.

To exclude a newly discovered object from the current view, select one or more objects in the New on the Network pane, then choose **Edit > Exclude From View** from the MWTM main menu or right click on them and choose **Include In View** from the right click menu.

The New on the Network tab provides:

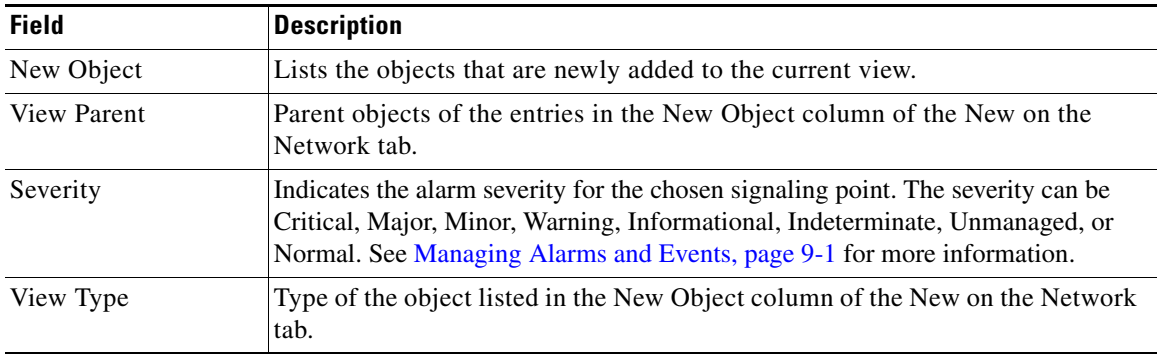

The New on the Network tab provides these right-click options for an object:

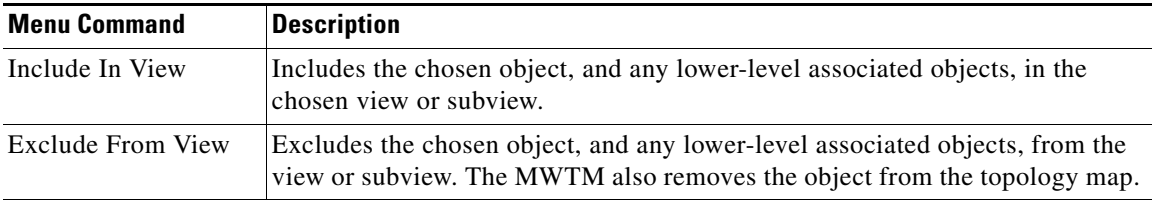

#### <span id="page-11-0"></span>**Filter pane**

The Filter pane provides an option to filter the list of objects which are necessary when there are thousands of items in the editor. The Filter pane contains this text field:

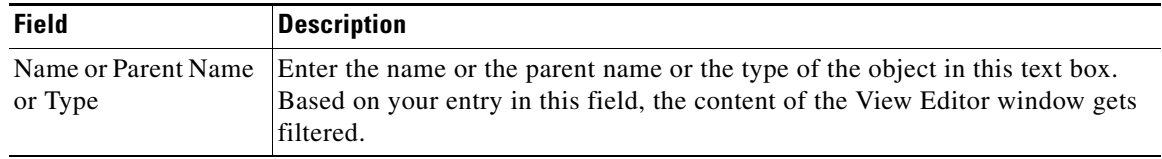

T

### <span id="page-12-1"></span>**View Editor Buttons**

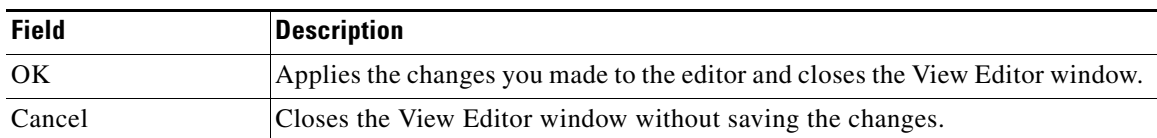

The View Editor window provides the following buttons:

### <span id="page-12-0"></span>**Closing the View Editor Window**

To close the View Editor window at any time, click **File > Close**. If you have modified the view, the MWTM asks if you want to apply the changes before leaving the window. Click:

- **• Yes** to apply the changes to the current view. The MWTM applies the changes to all MWTM windows immediately. The MWTM then asks if you want to make this the default view. Click:
	- **– Yes** to make this view the new default view. In the future, when this client is started, this will be the default view.
	- **– No** to retain your old default view.

The MWTM closes the View Editor window.

- **No** to keep the current view unchanged, without applying any changes. The MWTM closes the View Editor window.
- **Cancel** to close the prompt window and return to the View Editor window without applying any changes to the current view.

If you are working in a custom view (that is, not in the DEFAULT view) and you exit the MWTM client, the MWTM automatically saves any changes you made to the view.

#### <span id="page-12-2"></span>**Choosing a View**

If you are performing an action and have multiple views from which to choose, the Choose a View dialog box appears. Use it to choose the view you wish to apply.

The Choose a View dialog box contains:

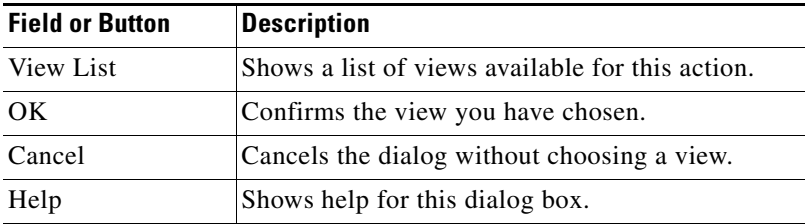

## <span id="page-13-1"></span>**Loading the DEFAULT View**

To load the DEFAULT network view, choose **File > Load DEFAULT View** from the MWTM main menu. You might be prompted to save the view in which you currently are. Once you have chosen whether to save your current view, the MWTM loads the DEFAULT view.

**Note** Any custom views are saved in the View Editor window (Import Views tab) under the Edit > Views option in the MWTM main window.

# <span id="page-13-0"></span>**Loading a Client-Specific View**

You use the MWTM to load a specific view, change the list of views, and select one view to be loaded automatically when the associated preferences file is loaded.

To load a client-specific network view, choose **File > Load View** or choose **Edit > Views** from the MWTM main menu. The View Editor window appears. Then choose **File > Load** from the View Editor window menu. The MWTM shows the Load File Dialog: View List dialog box.

The Load File Dialog: View List contains:

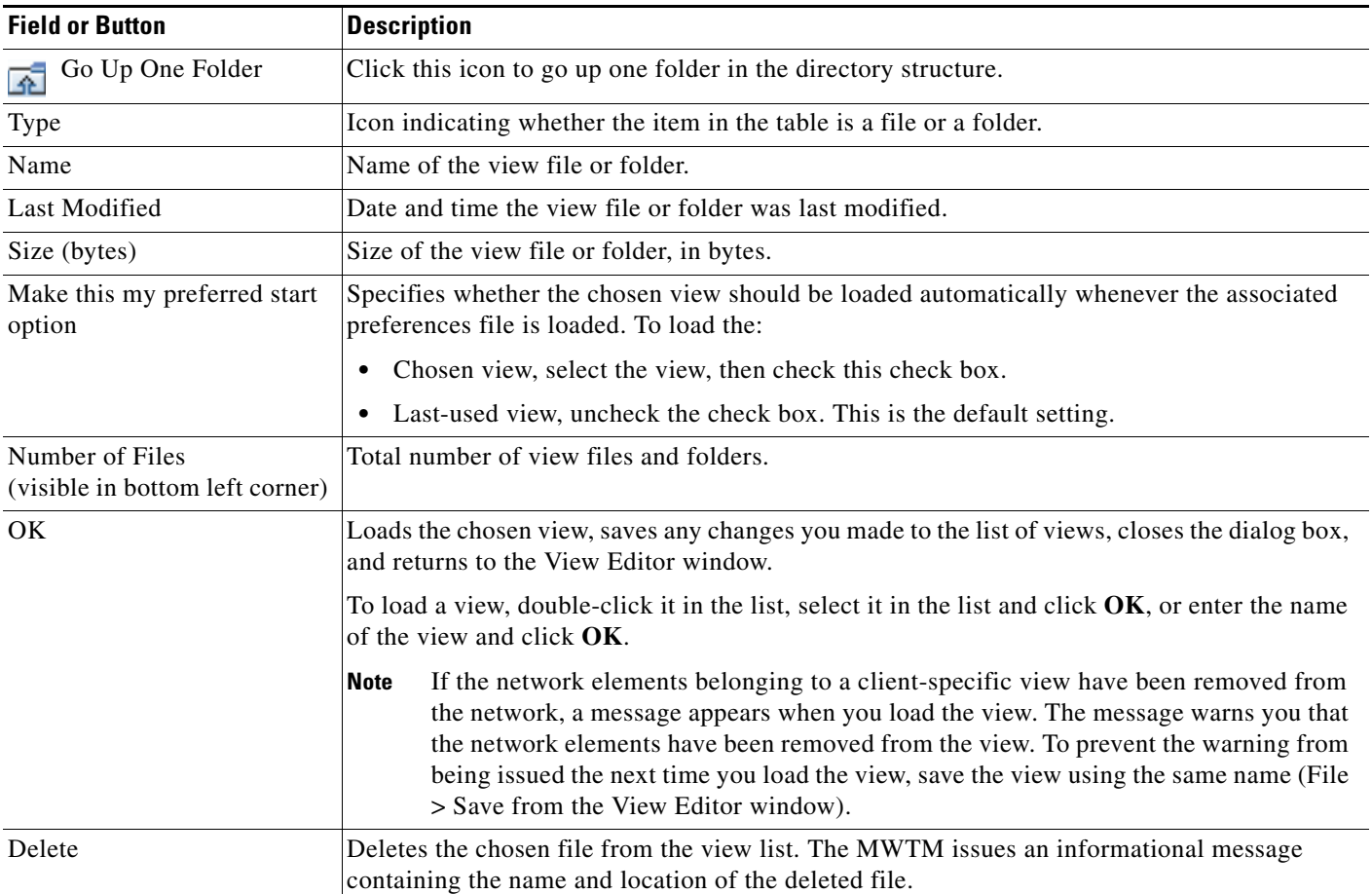

T

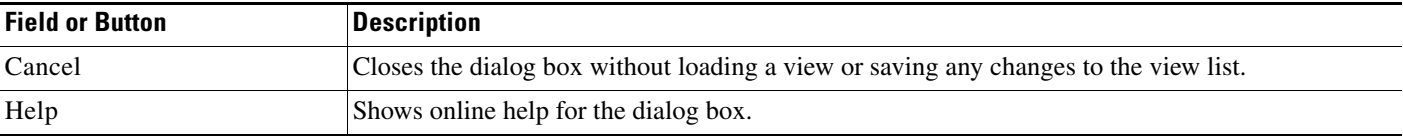

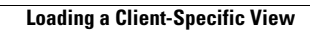

H